# HOW TO CREATE A MY ROTARY ACCOUNT

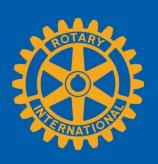

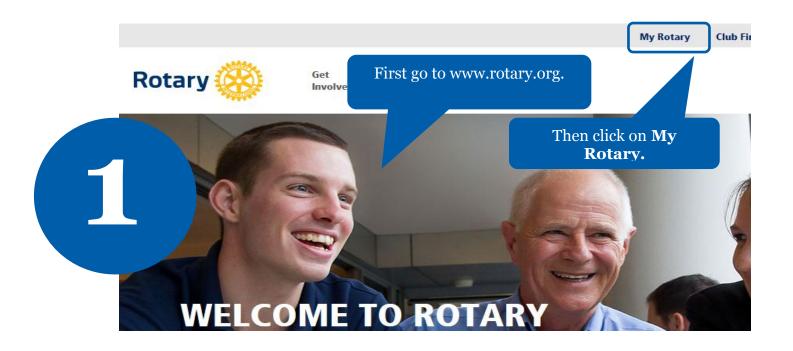

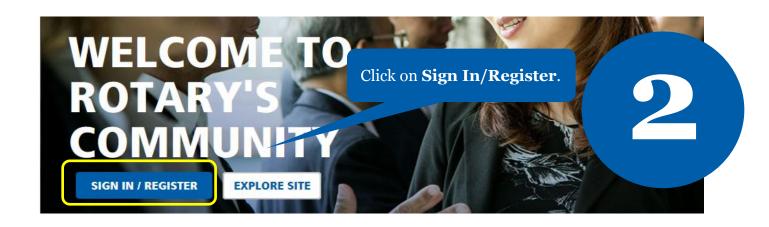

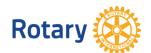

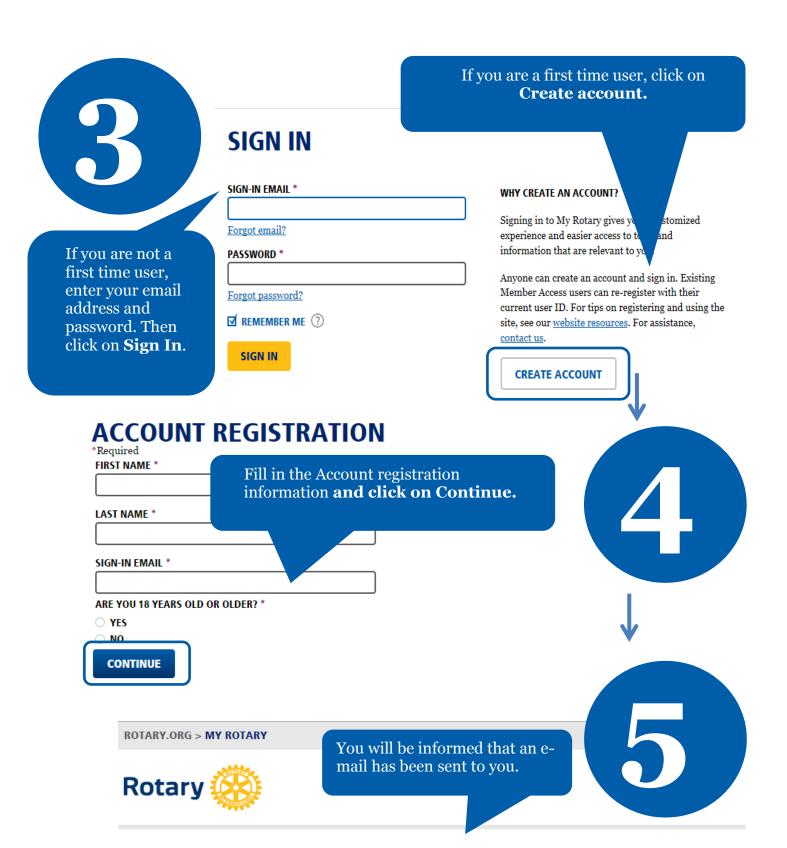

### ACCOUNT REGISTRATION

Thank you for registering, you've completed the first step in the process. You will receive an email sent to your sign-in email with a link to activate your account.

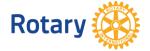

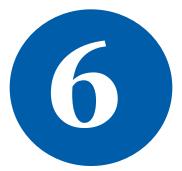

## Complete your Rotary.org registration

#### Hello

You're just one step away from completing leaders, exchange ideas, and tal

Activate my account

Check your email for the address you provided in the step above. You will receive this message. Click on the blue link to finalize the process.

#### **ACCOUNT SET-UP**

\*Required CREATE PASSWORD Your password must be at least eight characters and contain one lowercase letter and o any part of your sign-in email address.

> Click on Continue.

Thank you for activating your account. Just a few more steps to complete the process.

CONFIRM PASSWORD \* SECURITY QUESTION \* ?

ANSWER \*

CREATE ACCOUNT

Fill in all the mandatory information and click on Create account.

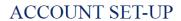

Congratulations, your account was successfully created

Your profile has been created

As part of becoming a registered user of My Rotary, you've als profile. Once you sign in you can complete your profile and review or change your privacy setting nrol who sees your information.

You are a member of the community

You can also participate right away in the Rotary community by joining discussion groups and connecting to other

REMEMBER ME

CONTINUE MY PROFILE

ROTARY.ORG > MY ROTARY.

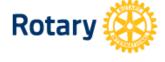

Rotary

Congratulations! You have created your **My Rotary** account.

## **MY ROTARY**

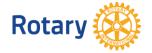